## **E-hall Pass Login Instructions**

## *These instructions will also work for teachers to login. In step 2, instead of clicking student log in, you as the teacher will click teacher or staff login.*

1. Go to https://clever.com

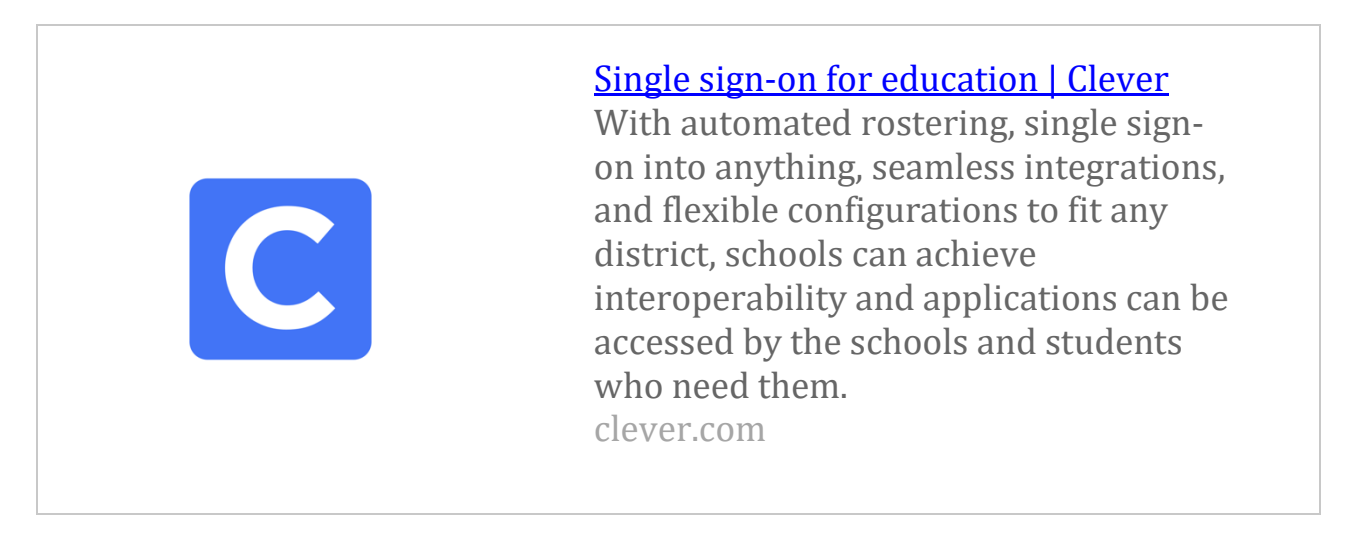

2. On right side of page click "login as student" You will see the following:

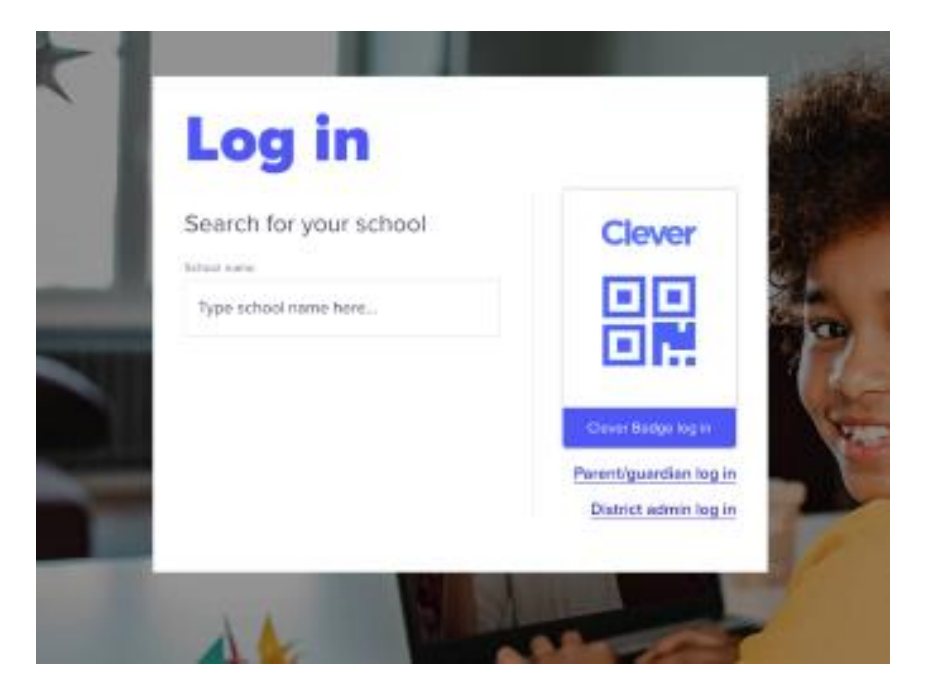

- 3. In the box type in "Saint Lucie West Centennial High School"
- 4. When the school's name appears click on the name of the school.
- 5. You will now see this screen.

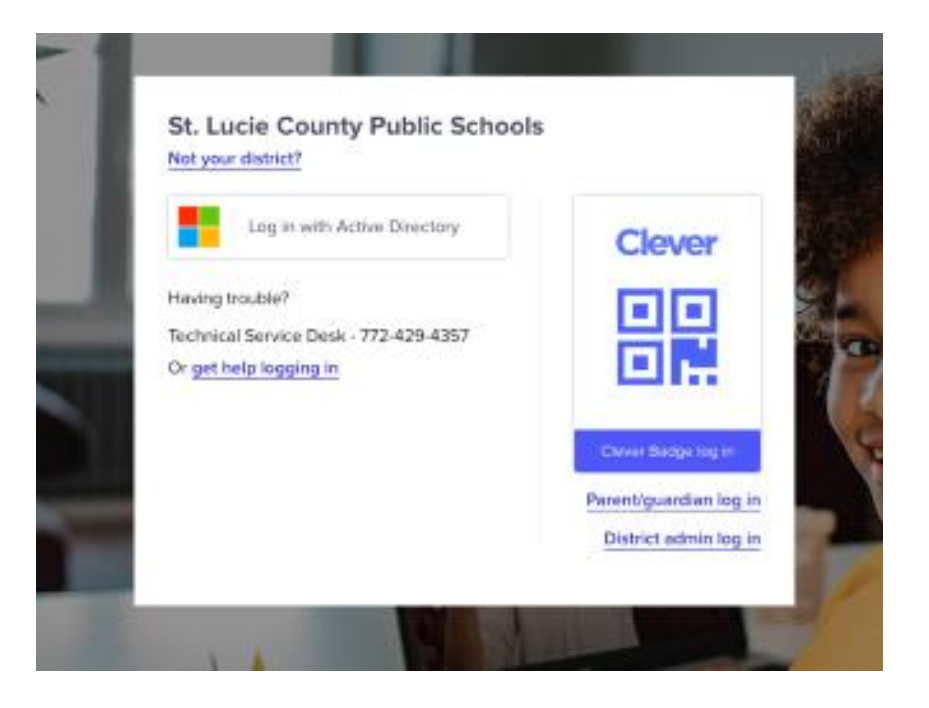

- 6. Click Log in with Active Directory
- 7. Clever will open a page with different apps.
- 8. Student may have to click "more apps" on left hand side to show more apps.
- 9. Locate the e-hall pass app and click on it.
- 10.If the student is using a school device (school laptop), once E-hall pass app is clicked, it will automatically open the E-hall Pass dashboard for the student.
- 11.If the student is not using a school device, they will see the following screen

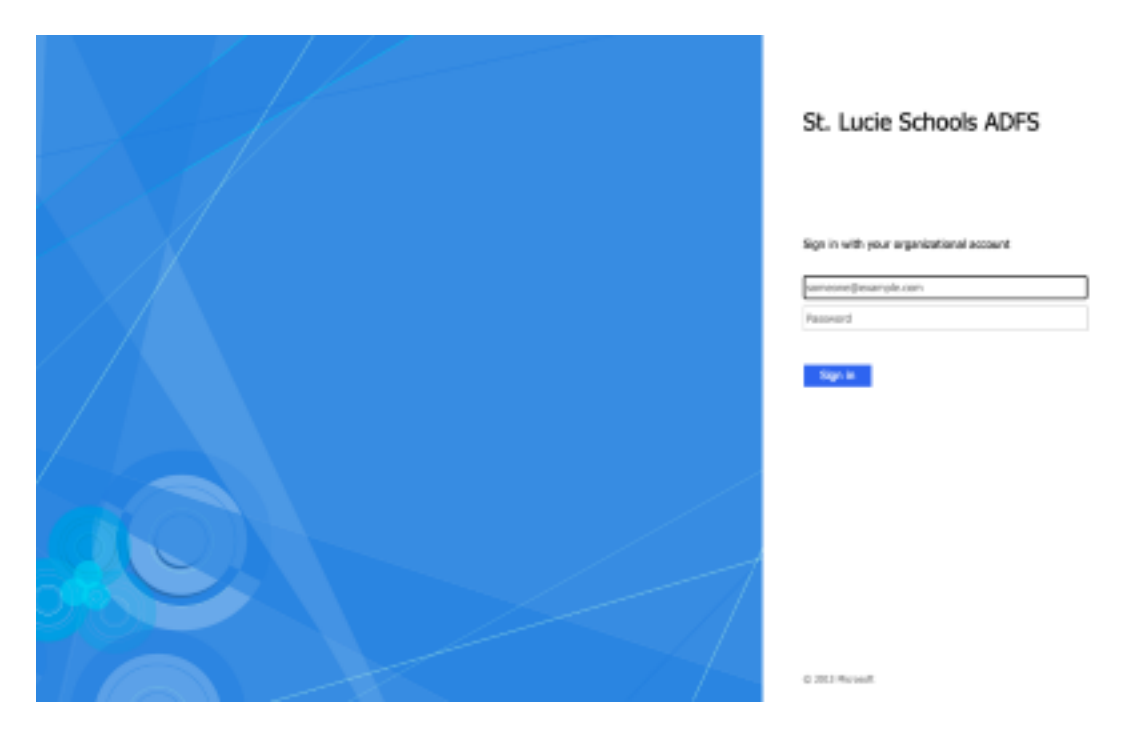

12. At the login page, student will enter their 562 number followed by @stlucieschools.org

- 13.example: 562123456@stlucieschools.org
- 13. The password is the students lunch number. If the student does not know their lunch number they can find this information in their skyward profile.
- 14.Once they log in they will see several apps displayed; if E-hall pass is not displayed, student needs to click more apps on left hand side. Once E-hall Pass is displayed, student needs to click to open the app. Once the app is open, it will automatically open to the students dashboard and they are ready to use E-Hall pass.